# **6.7.2 LDAP Authentication**

There are a number of parameters that need to be defined in the i2b2 Admin if you want to use **LDAP** services as your i2b2 authentication method. These parameters are listed in the following table.

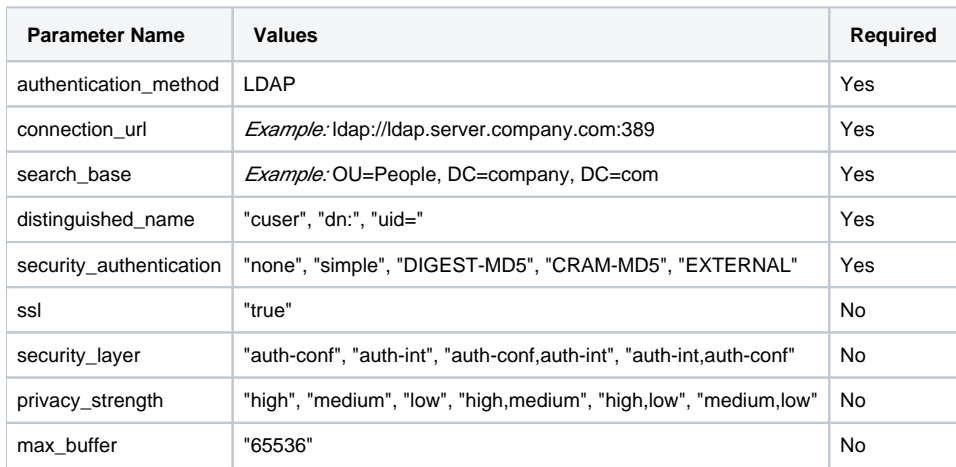

In the i2b2 there are different types of parameters that can be defined.

Individual users login using LDAP authentication

- In this scenario not all users are affected.
	- Only those users who have the parameters defined with be required to use their network id and password to log into i2b2 Web Client, Workbench and Admin (if they have access).
		- Users who do not have the parameters defined will login using the standard i2b2 authentication method.
- Type of Parameter: User parameter
	- The parameters are defined on the user level.
	- User parameters only affect the user in which they are entered on.

# **Note**

For those who are not familiar with the i2b2 Admin, here is a quick note on how to navigate around the pages.

For the most part, the i2b2 Admin is comprised of two panels.

The **panel on the left** is the Navigation panel and contains a number of items that are displayed in a hierarchical tree. These items are grouped together based on their function. (Manage Hive, Manage Cells, Manage Projects, Manage Users)

The information that displays in the **panel on the right** is driven by whatever item is selected in the Navigation panel. If you click on Manage Users the Manage Users page will display on the right. If you click on a user name in the Navigation panel the Edit User page will display.

## **Steps to Setup LDAP Parameters**

**Assumption:** The following steps assume you are already logged into the i2b2 Administration Module. If you do not know how to login please see the chapter titled i2b2 Administration Module Install.

#### **Warning** ⊕

The below steps are written for adding a user parameter. If you wish to add a hive parameter you can interchange the first three steps with the following two steps:

1. In the Navigation panel, expand **Manage Hive** to display a list of items.

2. Click on **Global Params**.

At this point the steps for adding a parameter are the same so can continue entering you parameters by jumping to the 4th step.

### 1. In the Navigation panel, expand **Manage Users** to display a list of users.

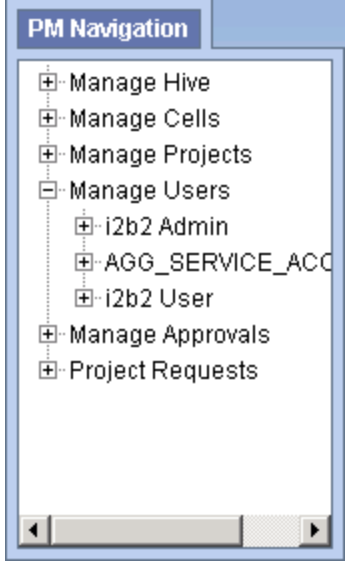

2. Expand the **name of the user** you want to configure for LDAP Authentication.

- 3. Click on the **Params** option that displays under the user's name.
- 4. The **Parameters List** page will display on the right side of the window pane.

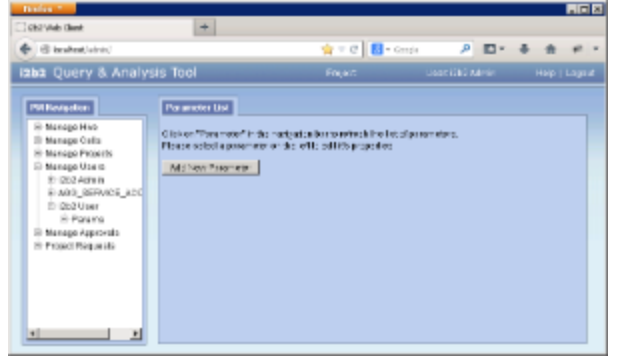

5. Click on **Add New Parameter**. The Enter Parameter page will display. Parameter List

Click on "Parameter" in the navigation bar to refresh the list of parameters.<br>Piense select a parameter on the left to edit it's properties Parameter Name: **Parameter Witner** Parameter Data Type: Tax: ⋥ Delete | Save | Cancel |

6. Enter the following parameter to define the **method** of authentication. **Parameter Name:** authentication\_method

**Parameter Value:** LDAP

### **Parameter Data Type:** Text

7. Click on **Save** to save the new parameter.

8. The Parameters List page will display with the new parameter.

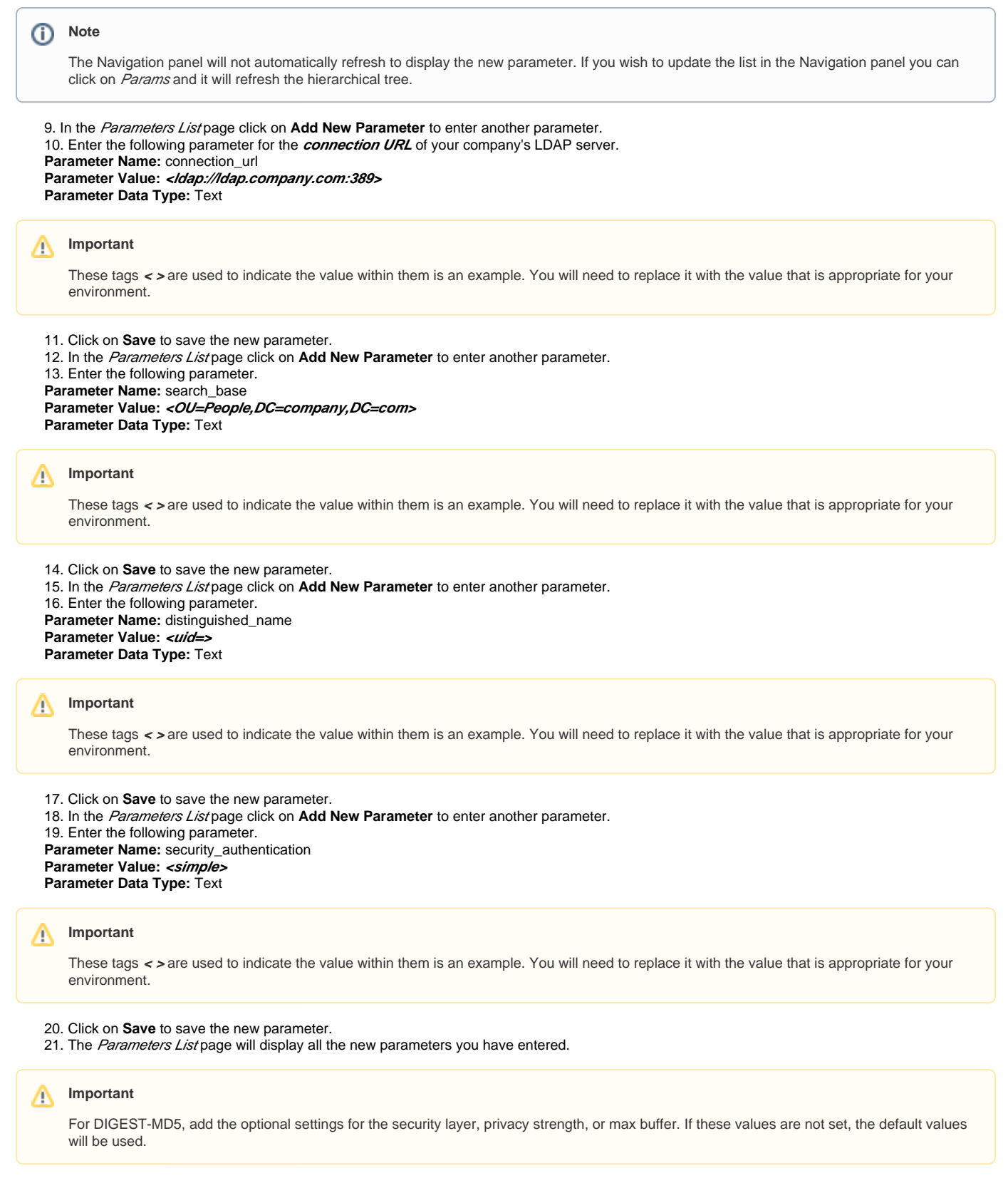

22. Once you have finished entering all the parameters you can click on **Params** in the Navigation panel.

23. The hierarchical tree will refresh ad display the new parameters.